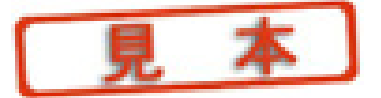

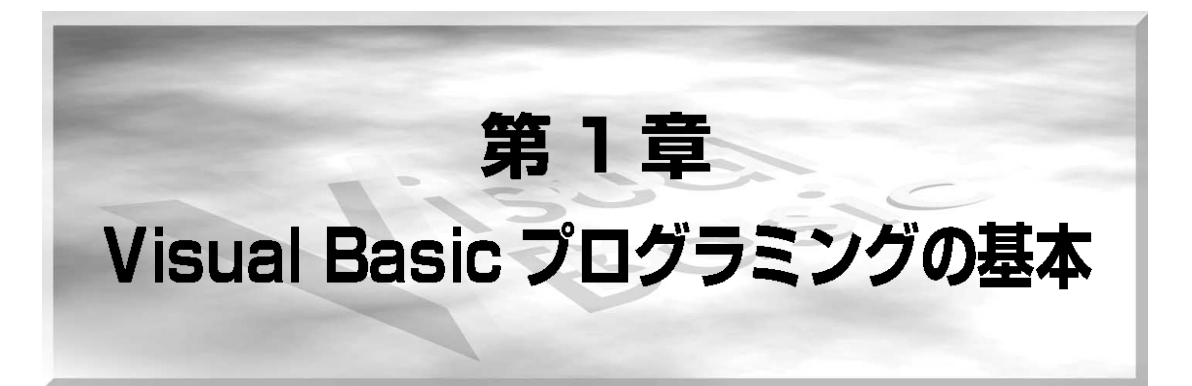

#### $1.1$ Riki-0の実行ファイルの画面を見てみよう

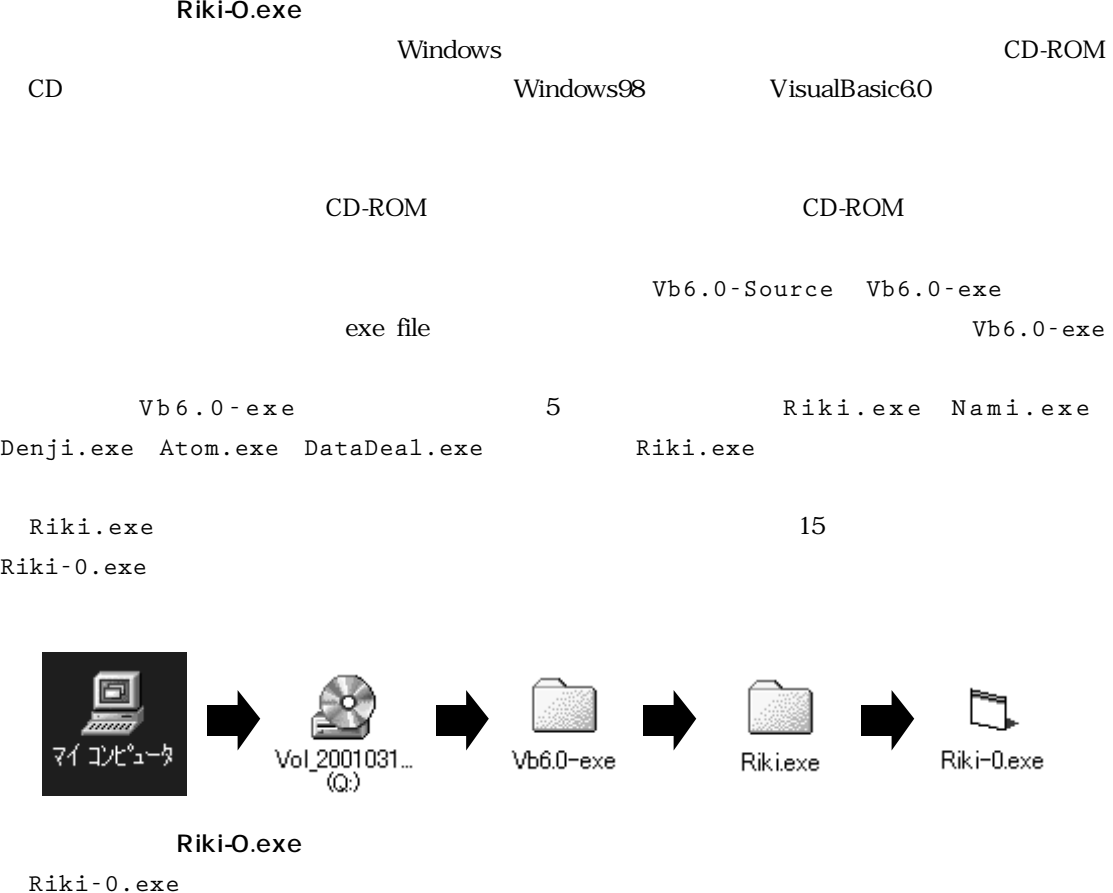

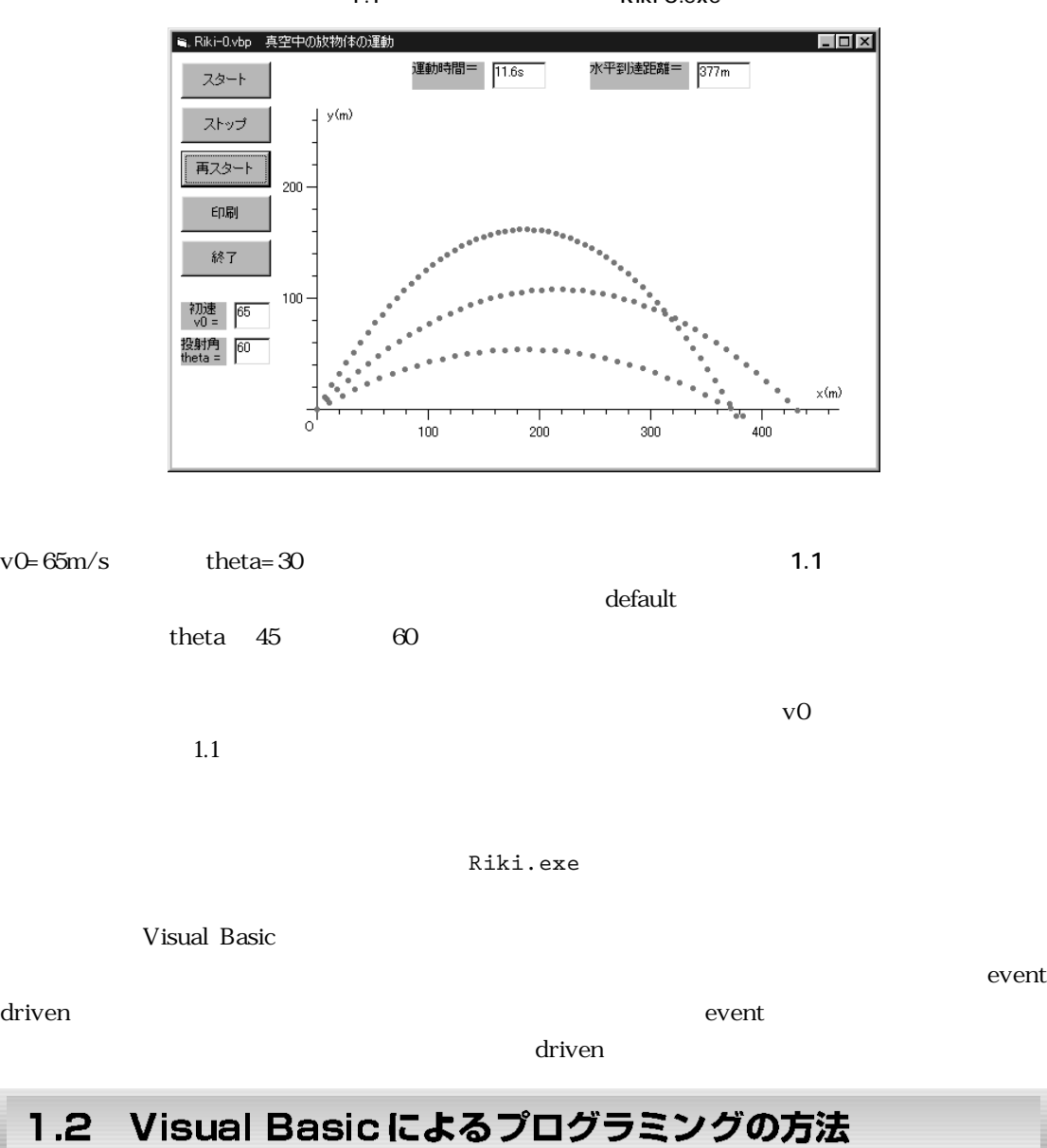

## 1.1 Riki-0.exe

Visual Basic

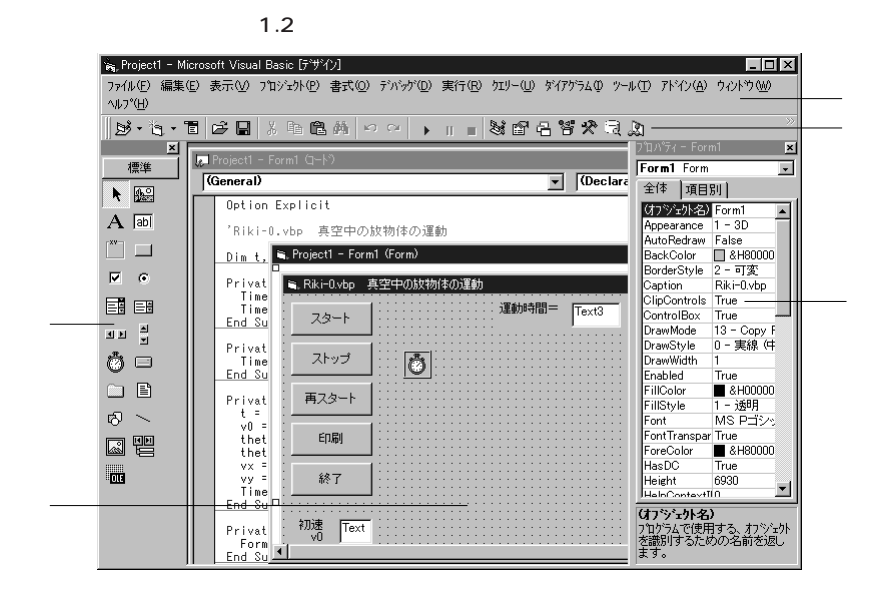

#### Riki-0.vbp

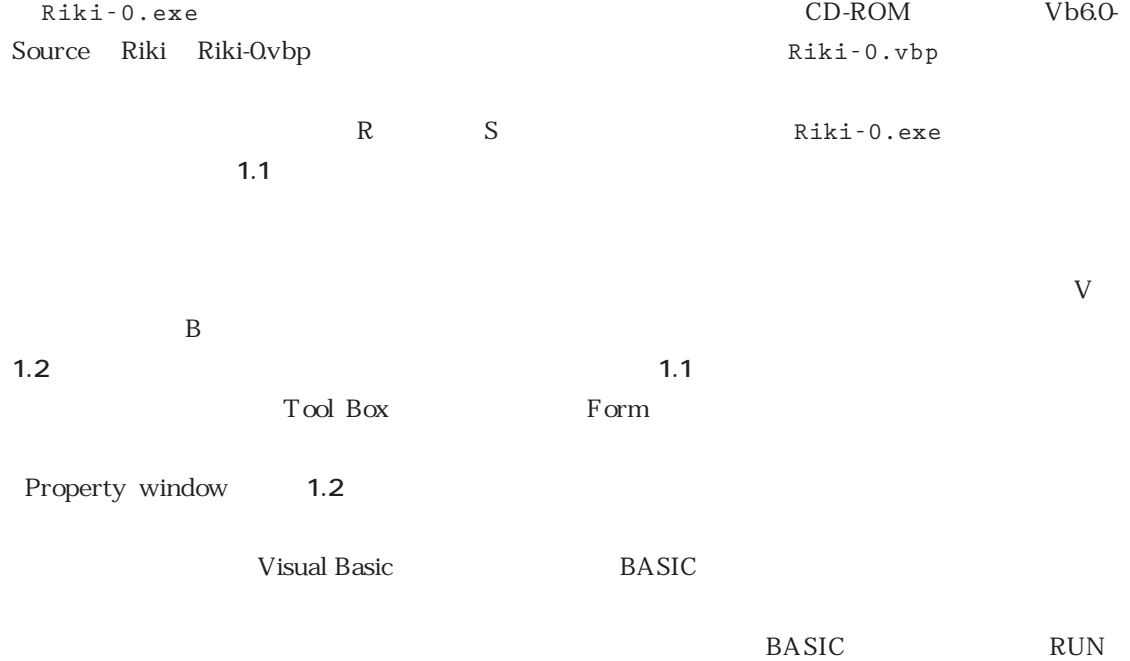

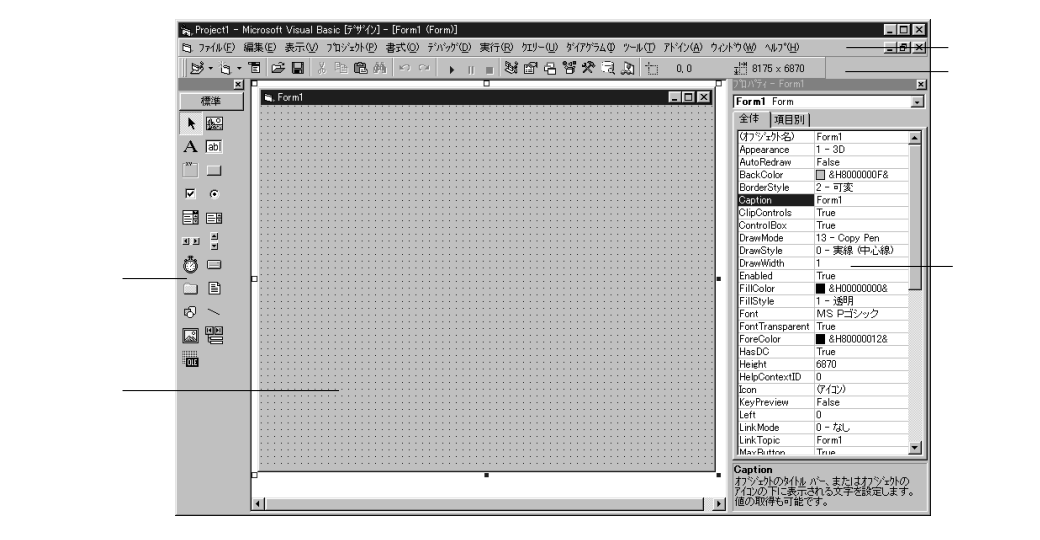

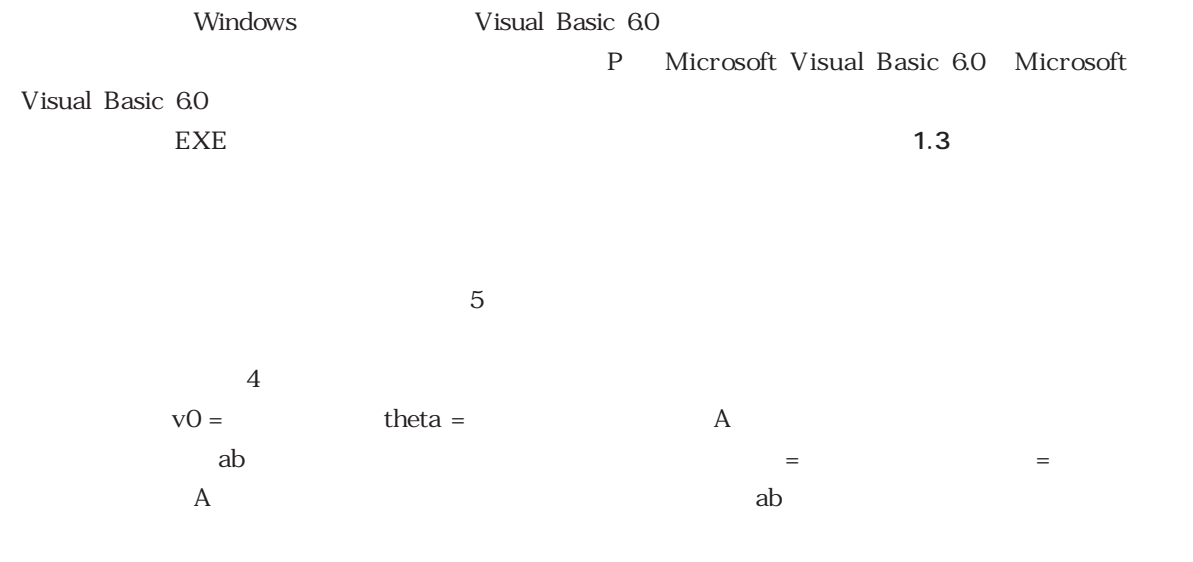

ザーとパソコンを仲介するので,**ユーザーインターフェース**と呼ばれる(参考文献2),p.199)

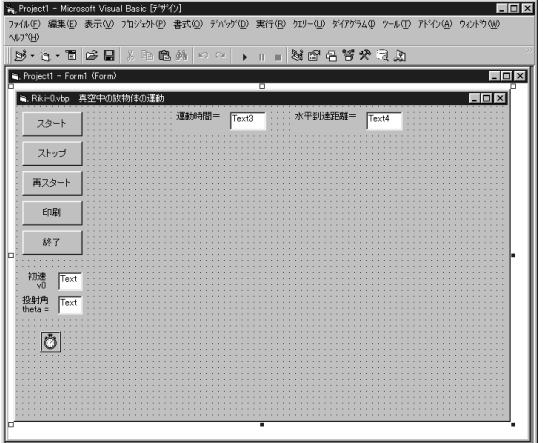

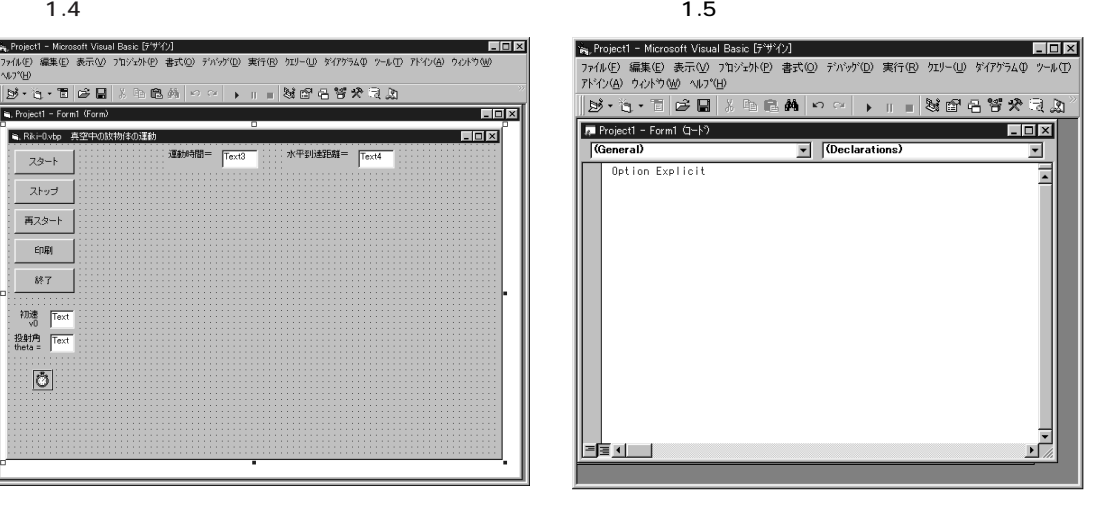

caption Form1 Riki-0.vbp

えたオブジェクト画面を**図 1.4**に示す.

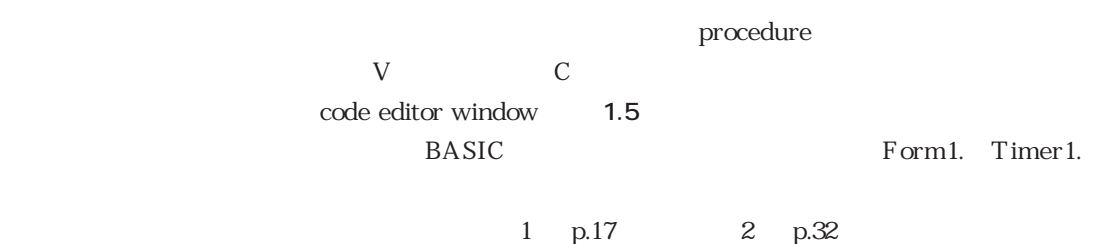

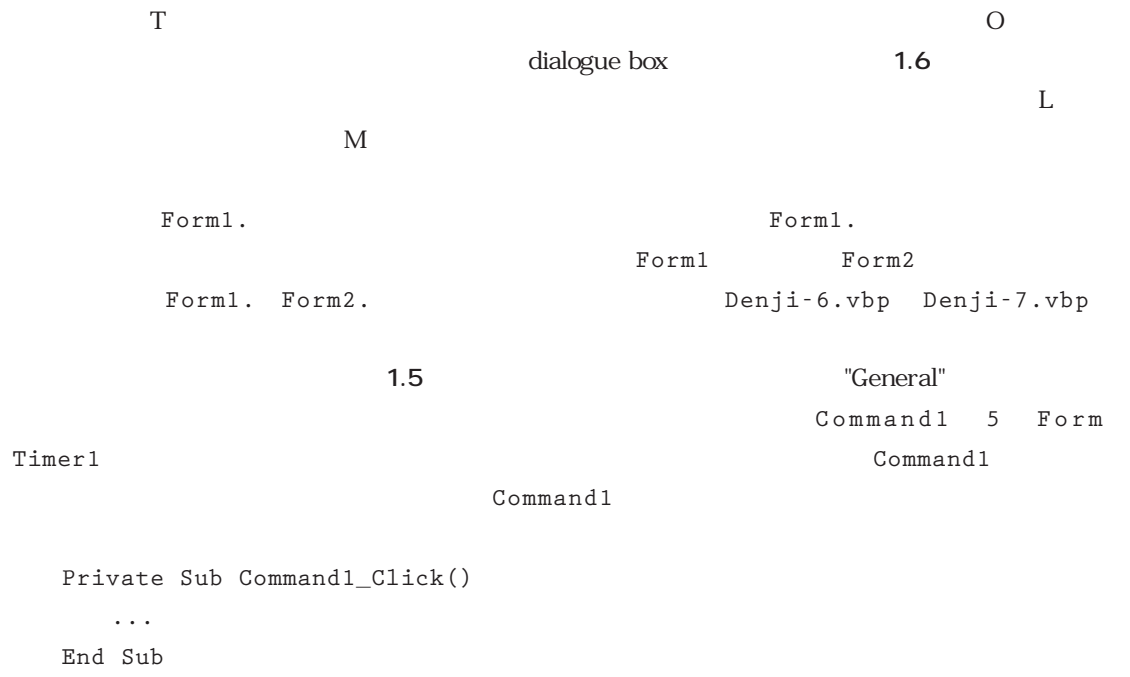

Form\_Load Timer1

このようにして作成した**プログラムリスト (Riki-0.vbp) リスト1.1**に示す.

 $1.6$ 

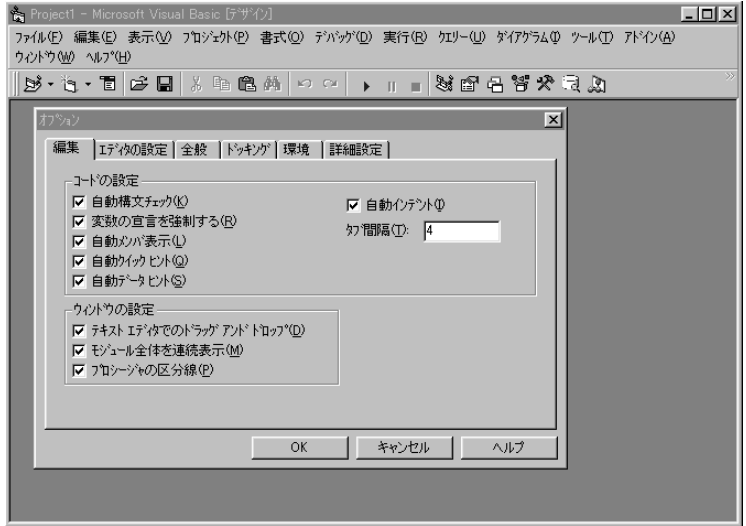

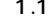

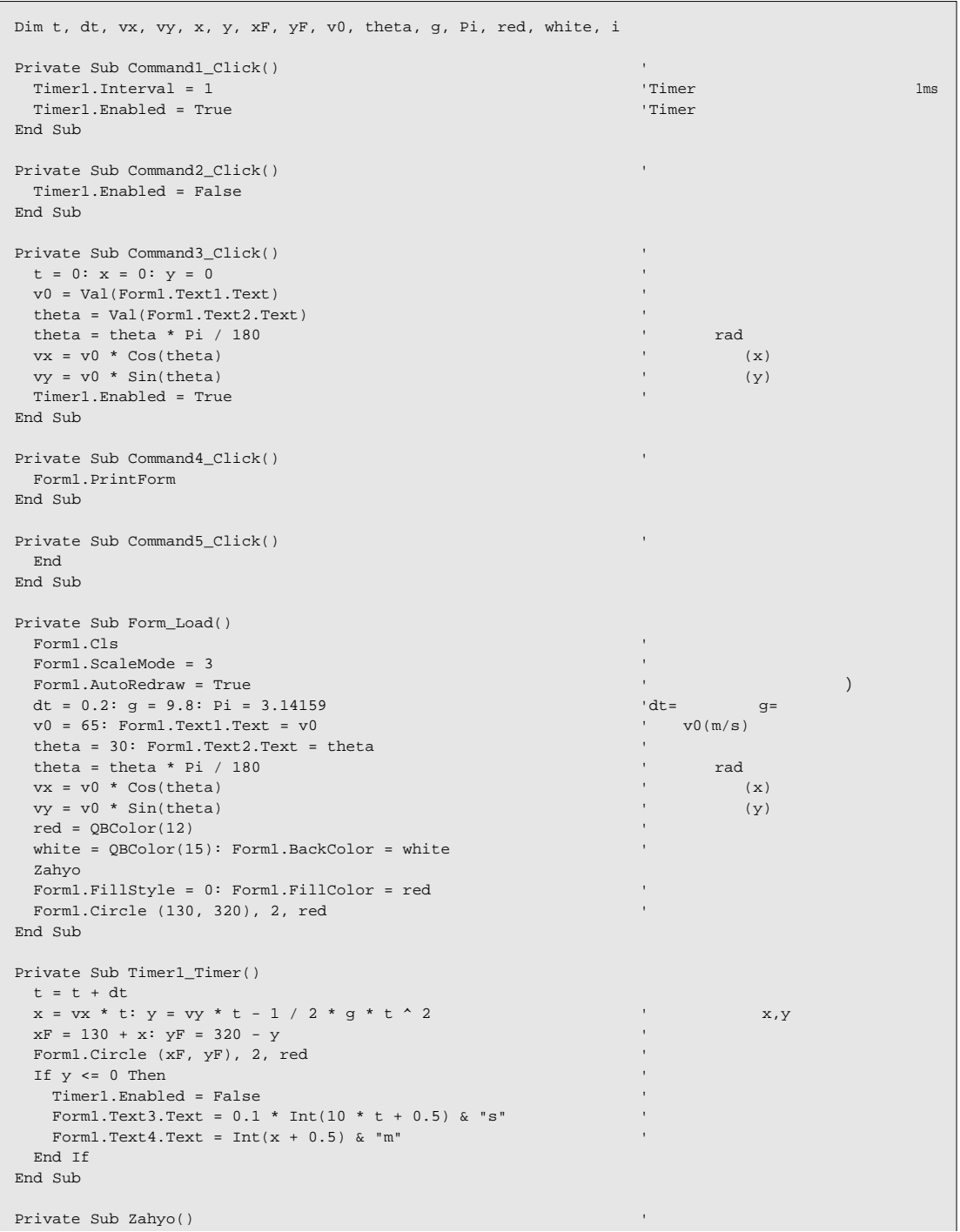

Form1.Line (130, 320)-(600, 320): Line (130, 50)-(130, 320) 'x,y CurrentX = 120: CurrentY = 330: Print "O" CurrentX =  $580:$  CurrentY =  $300:$  Print "x(m)" CurrentX =  $140:$  CurrentY =  $50:$  Print "y(m)" For  $i = 0$  To 23  $\vert x \vert = 20$  m Form1.Line (130 + 20 \* i, 320)-(130 + 20 \* i, 325): Next i For  $i = 0$  To  $4$   $\cdot x = 100$ m Form1.Line (130 + 100 \* i, 320)-(130 + 100 \* i, 330) CurrentX =  $122 + 100 * i$ : CurrentY = 335: Print Format(100 \* i, "###"): Next i For  $i = 0$  To 13  $\gamma$  20m Form1.Line (130, 320 - 20 \* i)-(125, 320 - 20 \* i): Next i For  $i = 0$  To 2  $y = 100$ m Form1.Line (130, 320 - 100 \* i)-(120, 320 - 100 \* i) CurrentX = 100: CurrentY = 315 - 100 \* i: Print Format(100 \* i, "###"): Next i End Sub

1.1 Riki-0.vbp

### 1.3 プログラム (Riki-O.vbp) の解説

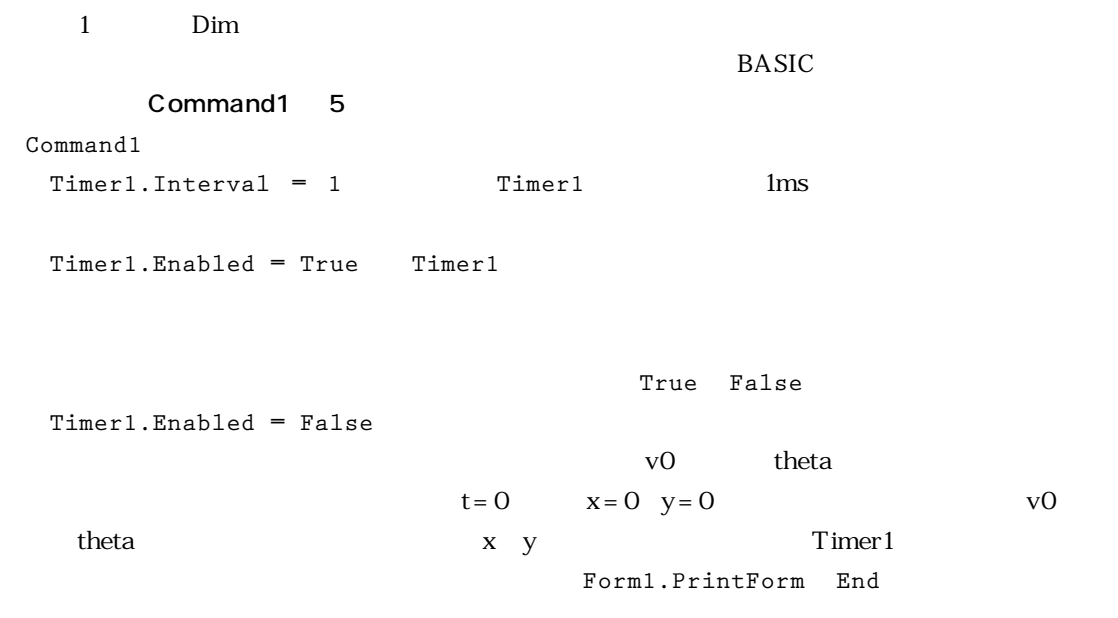

#### Form\_Load

Form\_Load Timer1

条件設定や諸準備(長さの単位,時間区分,初速や投射角の既定値の設定,色の指定,**Zahyo**プロ

Form1.Cls BASIC CLS 3 Form1 Form1.ScaleMode = 3 **Form1** Form1.AutoRedraw = True Form dt=0.2s  $g = 9.8 \text{ m/s}^2$  Pi  $2 \text{ }$   $\text{v0} = 65 \text{m/s}$  theta=30 theta=theta\*Pi/180 and theta=theta\*Pi/180 cand \*Pi/180 rad theta rad rad theta  $2$  x,y **vx = v0\*Cos(theta): vy = v0\*Sin(theta)**  $red = QBColor(12)$  white =  $QBColor(15)$ Form1.BackColor = white 次の行の**Zahyo**は,放物体の運動の軌跡を描画するのに必要な目盛り付き座標軸が下に**Zahyo** Form1.FillStyle = 0 **Books Form1.FillColor = red Form1.Circle(130,320)** 2 **red**  $t=0$  130 320  $2$ 

Timer1

*t*  $x \ y$   $x = v_x t \ y = v_y t - 1/2gt^2$  dt  $\mathcal{L}$  $x = vx*t$  :  $y = vy*t - 1/2*g*t^2$ **xF = 130 + x : yF = 320 - <sup>y</sup> Form1.Circle (xF yF) 2 red Command1** and **1** and **1** and **1** and **1** and **1** and **1** and **1** and **1** and **1** and **1** and **1** and **1** and **1** and **1** and **1** and **1** and **1** and **1** and **1** and **1** and **1** and **1** and **1** and **1** and **1** and **1** a

BASIC しょうかんしょうかんだい。フォームにはこれということを見るということになる.これということになる.これということになる.これということになる.これと<br>コミュームには、これとはこれということでは、これとしては、これとしては、これとしては、これとしては、これとしては、これとしては、これとしては、これとしては、これとしては、これとしては、これとしては、これとしては、これとして

 $130,320$ 1.7 Circle PSet  $x, y$   $xF, yF$   $xF = 130 + x, yF = 320 - y$ xF yF F Form

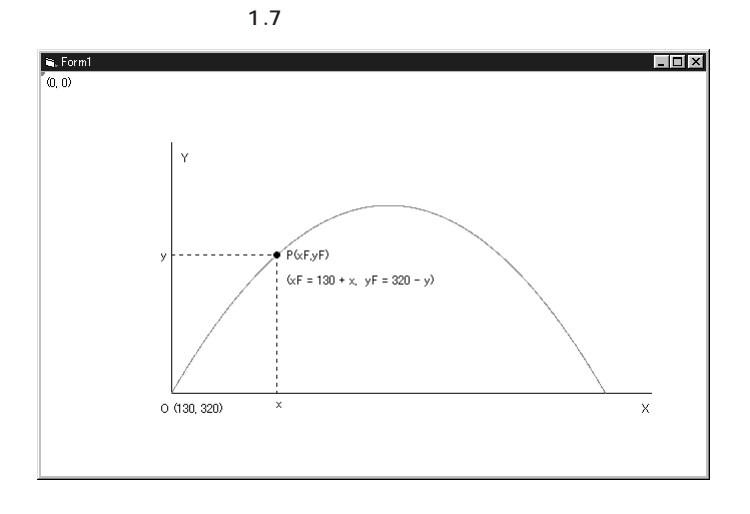

 $y \leq 0$  **Timer1** 2  $1$  If... Then : If  $y \leq 0$  Then  $'$ Timer1.Enabled = False ' **Form1.Text3.Text = 0.1\*Int (10\*t +0.5) & "s" t 2 2** Form1.Text4.Text = Int  $(x + 0.5)$  & "m"  $'x$  1 **End If**

Zahyo

ここではフォーム座標点(130,320)に原点をおく物理座標のx,y軸を設定し,**For Next** 使って両軸の20m,100m目盛りと100m目盛り数値をつける.**CurrentX CurrentY**は文字をプリ BASIC LOCATE

 $Zahyo$ 

"Option Explicit"  $\alpha$  statement

R Text Deption Explicit" The Secret Reserves Assembly Port and Mexic Assembly Port 2014

1.4 プログラムの保存と実行  $\alpha$  tree  $CD-$ ROM **Vb6.0-Source Vb6.0-exe** 1.1  $CD$ Windows98 C Windows98 C  $N$  $\mathbf{F}$ Vb60-Source Vb6.0-Source でんたいつうかいつうか。これを意味しておく... Vb60-Source  $Riki$  **Nami Denji Atom DataDeal** Riki Riki-0.vbp Riki-Qvbp しょうしょうしゃ しゅうしゃ アイエム(F) しゅうしゃ しゅうしゅうしゅうしょく アイエム(F) しゅうしょく こうしょうしゅうしょく こうしょうしょく  $\mathbb{E}$ T<br>
I Windous98 C Vb6.0-Source Riki **Riki** にちらい マイルターム名(N)の個について、 Form1.frm Riki-0.frm S  $N$  **Project1.vbp** Riki-0.vbp S Riki-0.vbp<br>
Riki-0.vbp される: **C¥Vb6.0-Source¥Riki¥Riki-0.vbp** メニューバーの「ファイル(F)」→「プロジェクトを開く(O)」の順にクリックして「プロジェ <u>I</u> Windows98 C Vb60-Source Riki Riki Riki-0.vbp<br>
Riki-0.vbp (N)欄に**Riki-0.vbp**と出るので,「開く(O)」をクリックすると,Riki-0.vbpのプログラムリスト  $R$  and  $S$ 

 $1.4$  19

# 1.5 本書で多用する命令

Riki-0.vbp

Timer1 1ms Timer1.Interval = 1 100ms Timer1.Interval = 100 (1)<sup>1</sup> Form1.ScaleMode = 3 Form1.AutoRedraw =True AutoRedraw True **document** 1 明るい赤:**red = QBColor(12)**,明るい青:**blue = QBColor(9)**,明るい緑:**green = QBColor(10)**,黒:**black = QBColor(0)**,白:**white = QBColor(15)**,緑:**green = QBColor(2) Solor** 24 True Color 24 32 Nami-16.vbp Atom-6.vbp (例)もっとも明るい赤色: **red = RGB(255,0,0)**, もっとも明るい黄色: **Yellow = RGB(255,255,0)** R, G, B, 3, 0, 255 **white = QBColor(15):Form1.BackColor = white** Nami-16.vbp  $Form1.Fi11Style = 0$   $Form1.Fi11Style = 1$ **xF vF Form1.PSet(xF,yF),red** 2 x1F y1F x2F y2F **Form1.Line(x1F,y1F)-(x2F,y2F),blue** 2 A *x*1 *y*1 B *x*2 *y*2 点線を指示: **Form1.DrawStyle = 2** 赤線で結ぶ: **Form1.Line(x1,y1)-(x2,y2),red** 実線に戻す指示: **Form1.DrawStyle = 0**

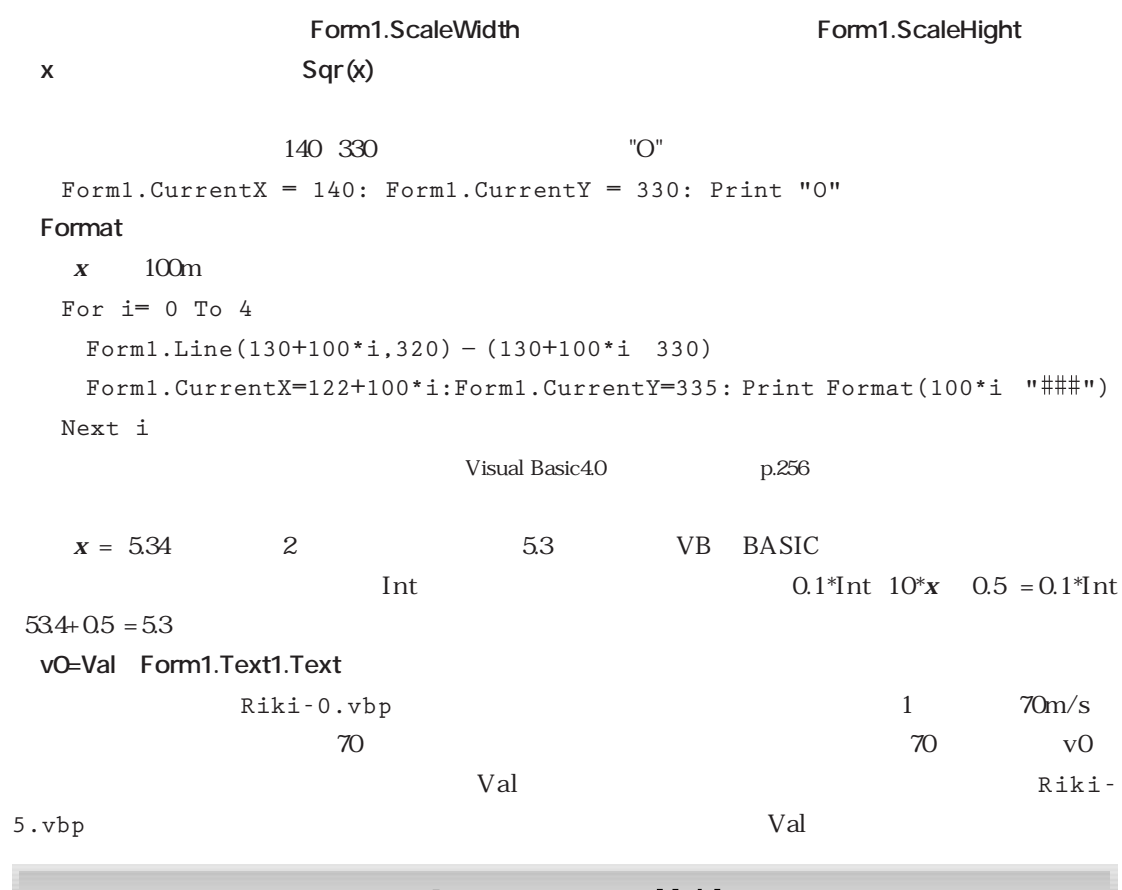

### 1.6 Visual Basicと BASICの比較

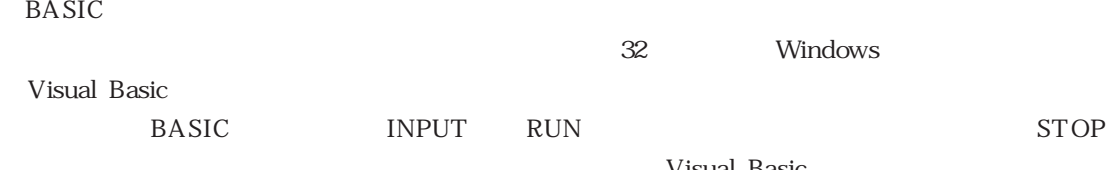

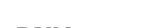

Visual Basic

 $\alpha$  objective  $\alpha$ 

**BASIC** Visual Basic

**THE SASIC** 

り込んで流れを作るので,段階的な仕切りとして注釈文を入れたり,**GOSUB RERURN**命令を使っ

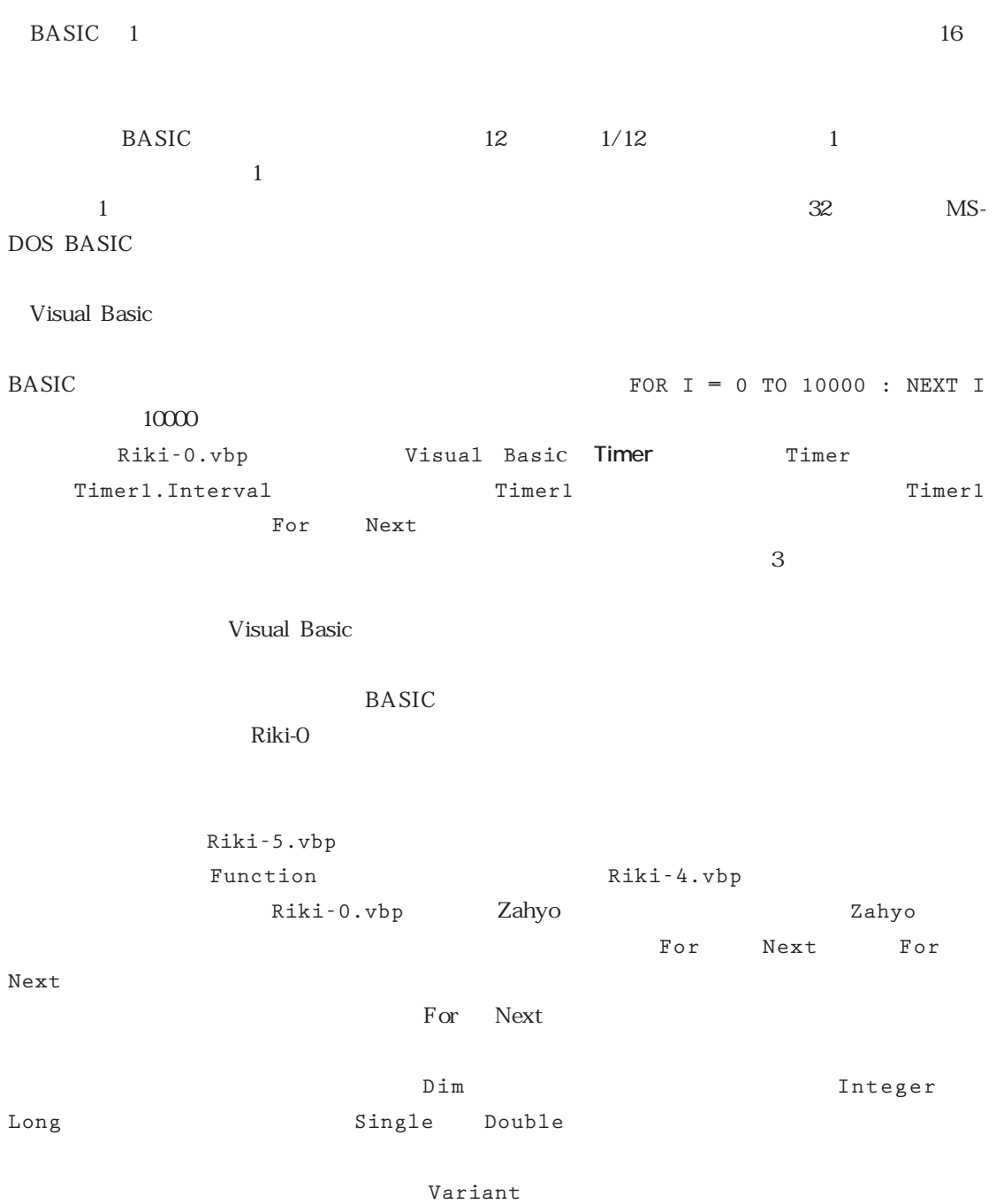